# **1.0.10.1 - Allgemein**

# Allgemein

SecuTix 360° unterscheidet grundsätzlich zwischen interner & externer Sprache.

Wobei die interne Sprache sich auf die Ansicht für SecuTix Anwender, also Sie, bezieht und

die externe Sprache im Webshop, auf Dokumenten und Tickets verwendet wird, also die Sprache der Kundenkommunikation ist.

Als externe Sprache erlaubt SecuTix 360° bis zu 16 verschiedene Sprachen. Intern sind es derer 5.

Die verfügbaren Sprachen stellen Sie auf dem Level der Institution im folgenden Menü ein:

Institution Initialisierung Eigenschaften Sprachen

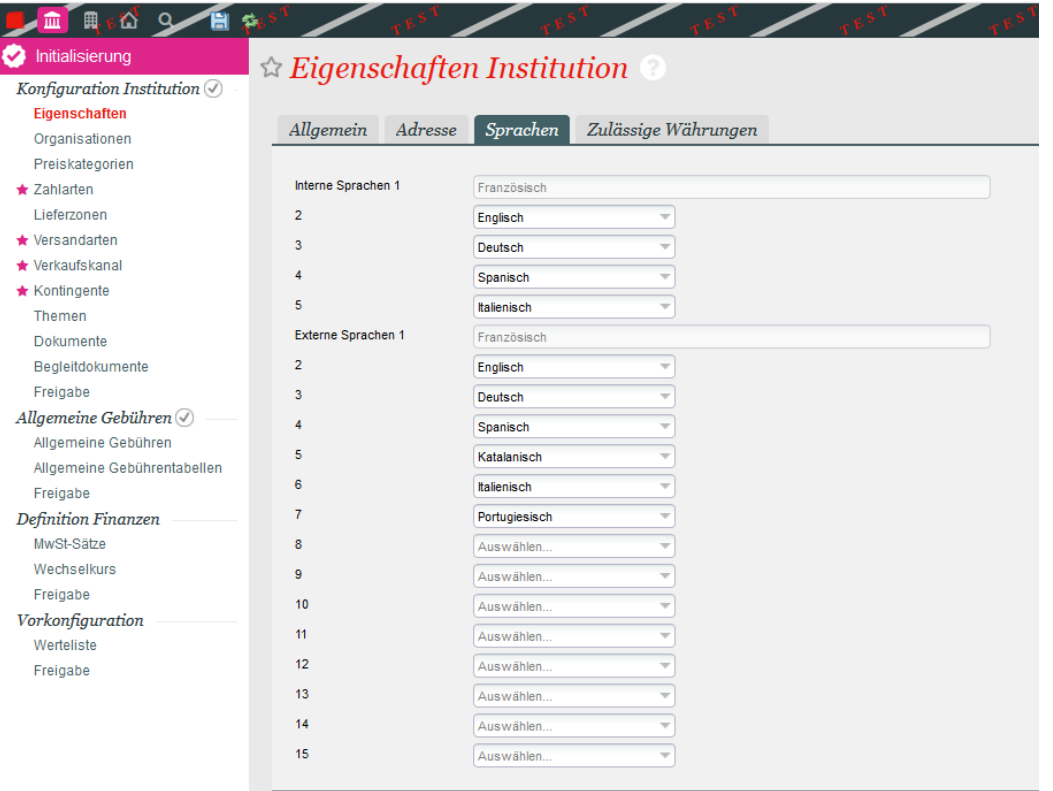

#### **Wichtig** ➀

Sie müssen, sofern Sie in der jeweiligen Kontaktsprache kommunizieren wollen, entsprechende Dokumente im System hinterlegen. Ist für die Kundensprache kein Dokumente hinterlegt, greift der Systemstandard.

# Welche Sprache wird genutzt?

Grundsätzlich wird die Spracheinstellung am jeweiligen Kontakt gespeichert. Die dort gespeicherte Sprache ist maßgeblich für die Kommunikationssprache.

# Einzelperson

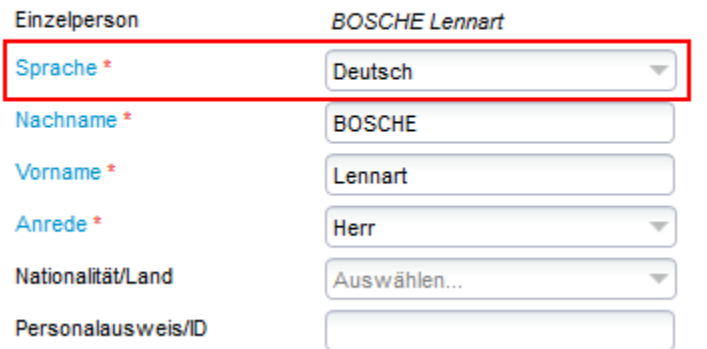

#### **Kundenkonto**

Bei der Registrierung eines Kundenkontos kann die Sprache explizit abgefragt werden und wird entsprechend gespeichert.

Sollte dies nicht der Fall sein, wird die vom Kunden gewählte Shop-Sprache genutzt.

#### **Gast-Checkout**

In diesem Fall wird die Spracheinstellung des Webshops am Gast-Kontakt gespeichert.

## Wie komme ich an meine Dokumente?

#### **Systemstandard**

Sollten Sie noch keine benutzerdefinierten Dokumente hinterlegt haben, gilt der Systemstandard. Diese erhalten Sie wie folgt:

Institution Initialisierung Dokumente

Dort wählen Sie das Dokument / E-Mail ihrer Wahl und öffnen die Zeile per Doppelklick. Im folgenden Menü wählen Sie Dokumentemodelle und öffnen auch die Zeile per Doppelklick.

Wenn Sie dort kein Element vorfinden, ist dies korrekt. Es gilt dann der Systemstandard.

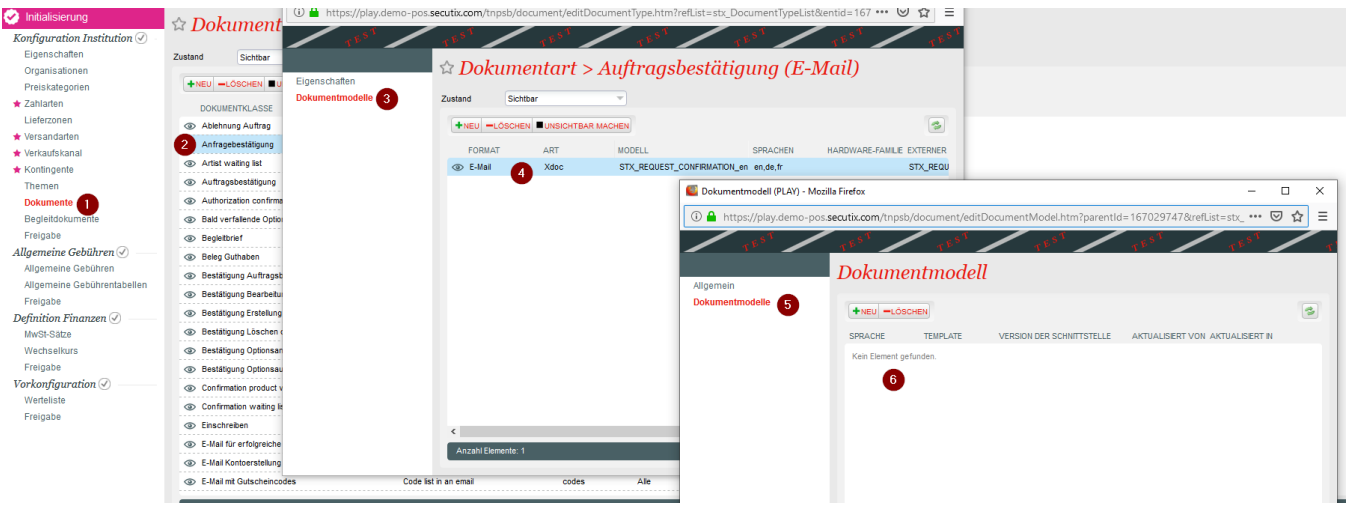

Klicken Sie auch "Neu", wählen Sie ihre gewünschte Sprache und klicken Sie abschließend auf "Standard Template". Anschließend erhalten Sie den Systemstandard des Dokuments.

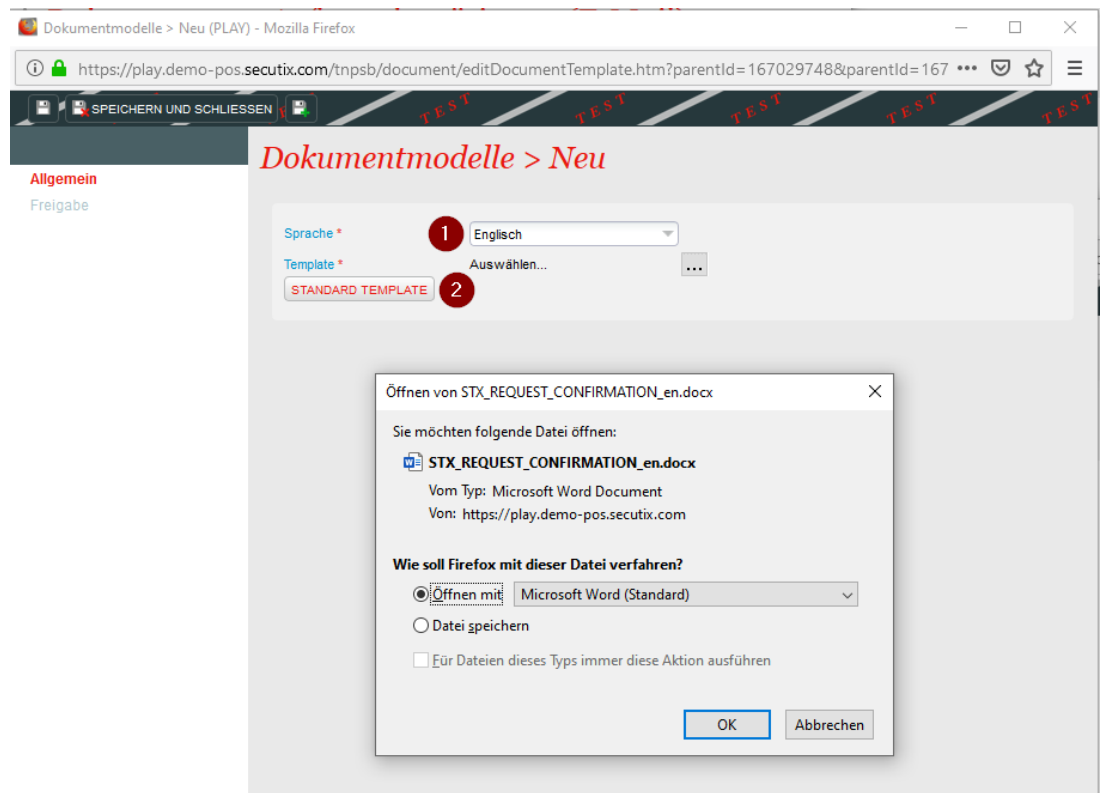

### **Benutzerdefinierte Dokumente**

Sollten Sie bereits ein benutzerdefiniertes Dokument hinterlegt haben, ähnelt sich der Prozess sehr stark. Bei Schritt 6 finden Sie dann direkt das angepasste Dokument. Wenn Sie dieses öffnen, können Sie das Template mit Klick auf die Zeile herunterladen.

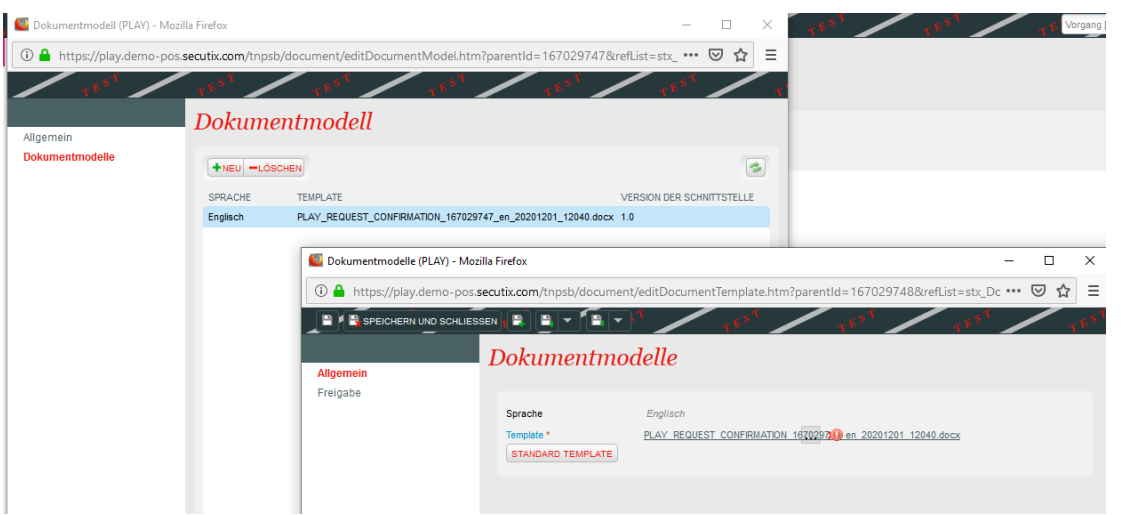